### Dear Exhibitor,

Complete the company profile as detailed as possible – the information will instantly appear at the exhibitor directory - one of the top-visited website pages and other online services promoted through visitor audience:

- Matchmaking emails with the list to send individually to registered visitor database,
- Website directory,
- Look-a-like exhibitors on every exhibitor's page in website directory,
- Directory in the Aquatherm Click mobile app.

We actively contribute to media relations, so the information is being used in our press activities – news for the website and media releases.

You can log in to your account [here.](https://aquathermclick.reedexpo.ru/sls/login/?l=en) You can set and reset your password [here.](https://aquathermclick.reedexpo.ru/sls/repair/?l=en)

This manual will guide you through functionality of your account.

## Manual on using an exhibitor account at Aquatherm Moscow

1. An email with a link to the password setting page will be sent to responsible personal from your company. Click on the button *Login to your account*.

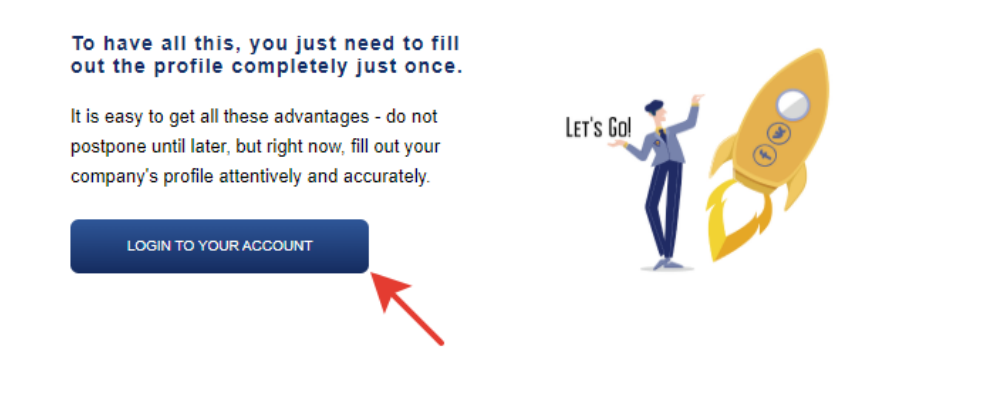

If you have missed this email, you can set your password [here.](https://aquathermclick.reedexpo.ru/sls/repair/?l=en)

#### 2. Password reset

- 2.1 Select your show in the drop-down list;
- 2.2 Specify the email of a person who's responsible for participation in the show;
- 2.3 Click *Submit*.

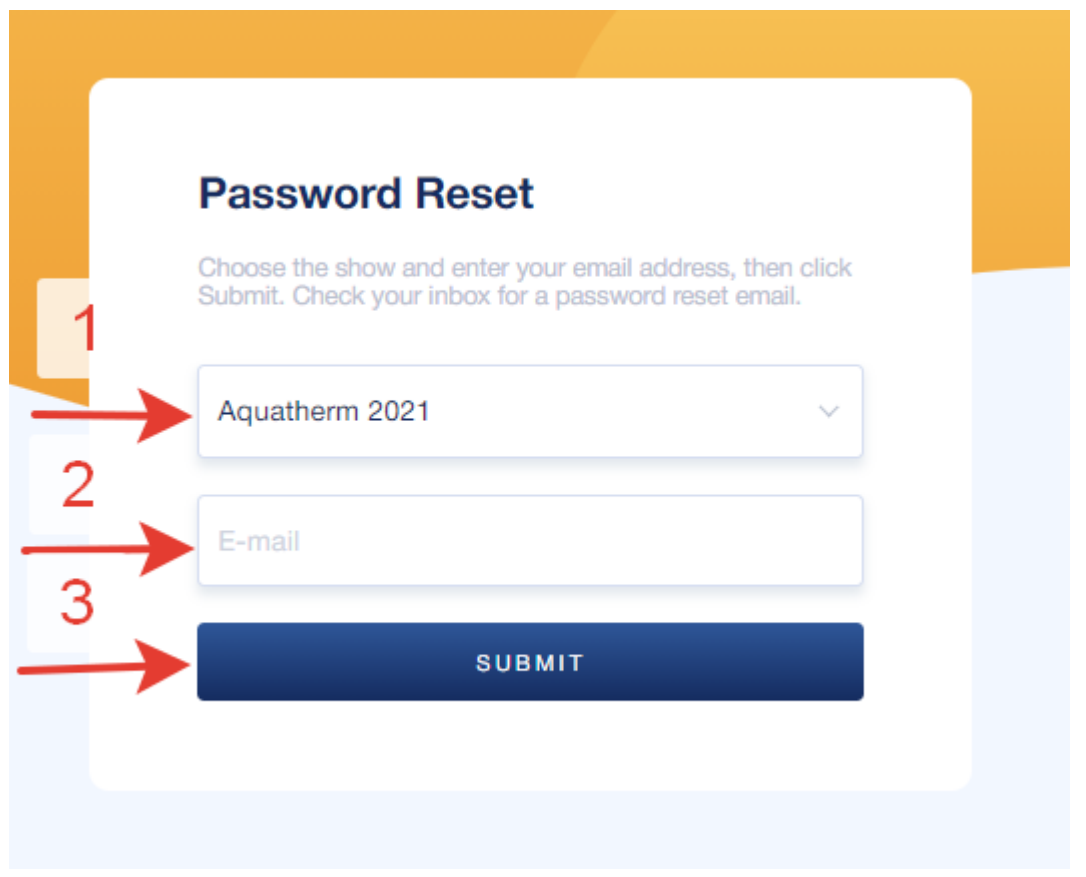

2.4 If everything is done correctly, you will see the text below. If the link is not sent, it is likely that your company has previously marked another employee or it's another email as responsible for participation. Please contact your show manager.

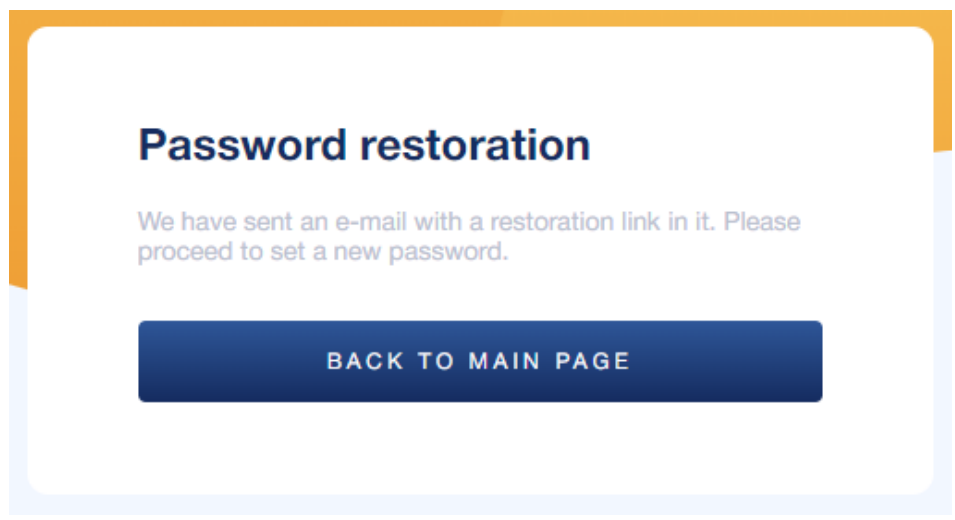

#### 3. Set password

3.1 You will receive an email to the specified email address with a link to set a password. Click on the link *Reset password*.

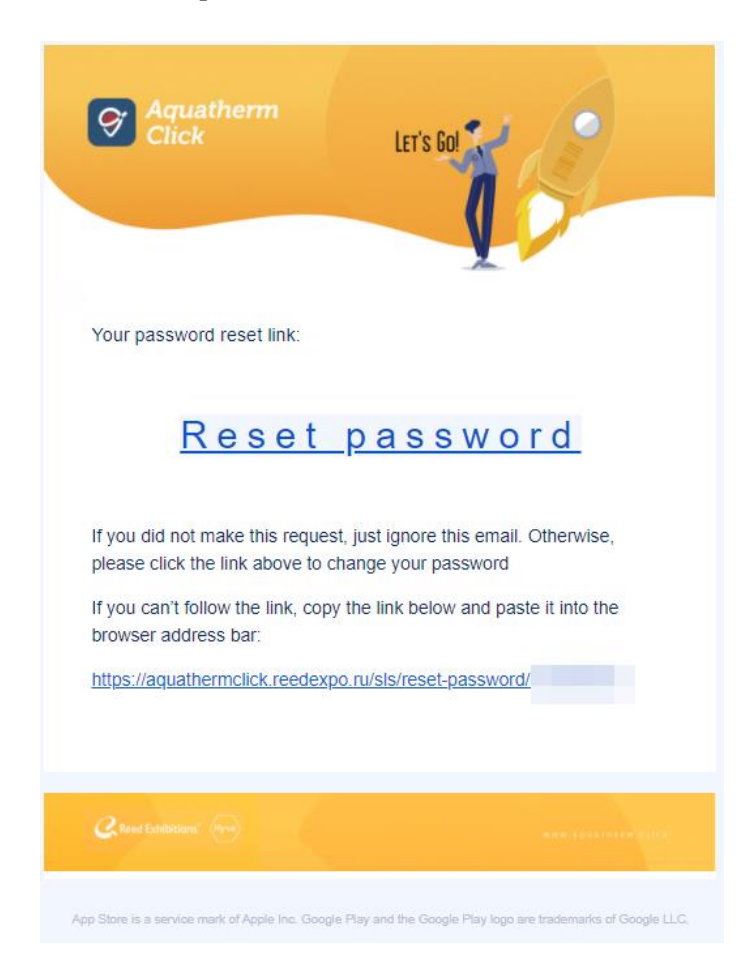

3.2 Set a new password and confirm it (the password must be identical in two fields – it's necessary for you to set a correct password).

Your password must meet the following requirements:

- Password length must be at least 8 characters (numbers and Latin letters);
- Password must contain at least one capital Latin letter;
- Password must also contain at least one digit.

To work in your personal account, it's require to agree with the Personal Data Processing Policy of the Organiser and the Terms of the Aquatherm Click service – please check both boxes. Then click on the *Save* button.

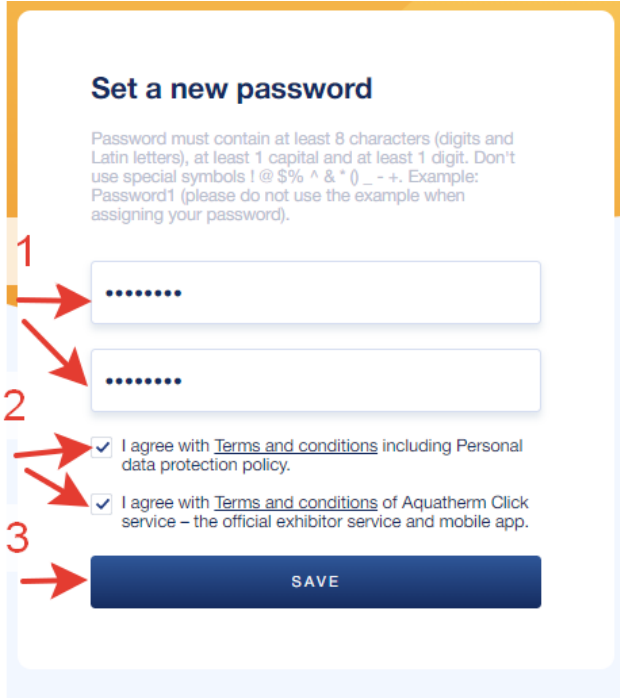

4. Login in the system

Select your show from the drop-down list and enter your Email and password that you set at the previous step, and then click the *Log in* button.

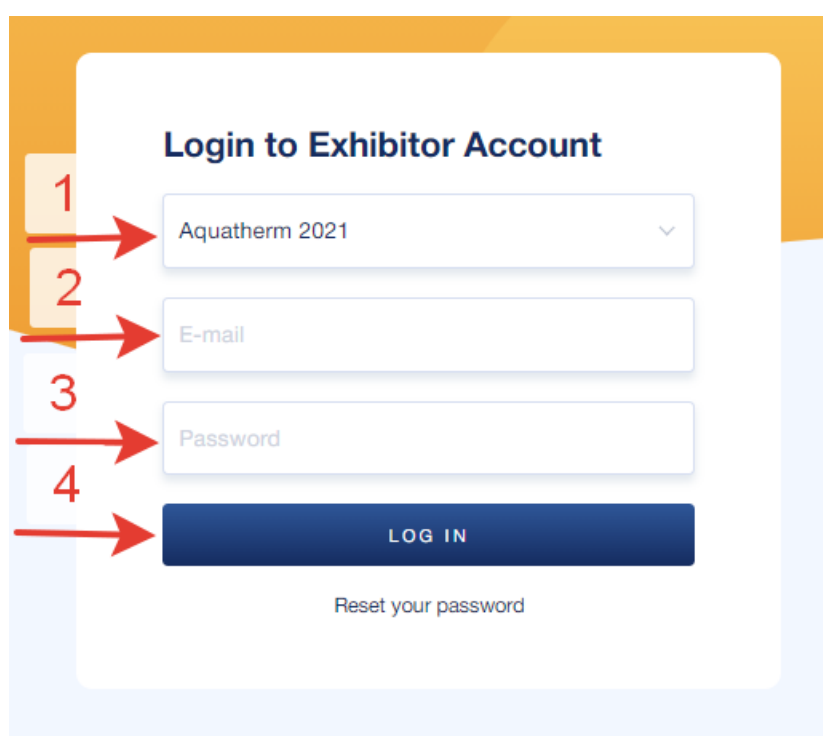

5. Choose a company

If at this show you are responsible for the participation of several companies, here you will see all the companies available to you. Select the company profile you're going to work with.

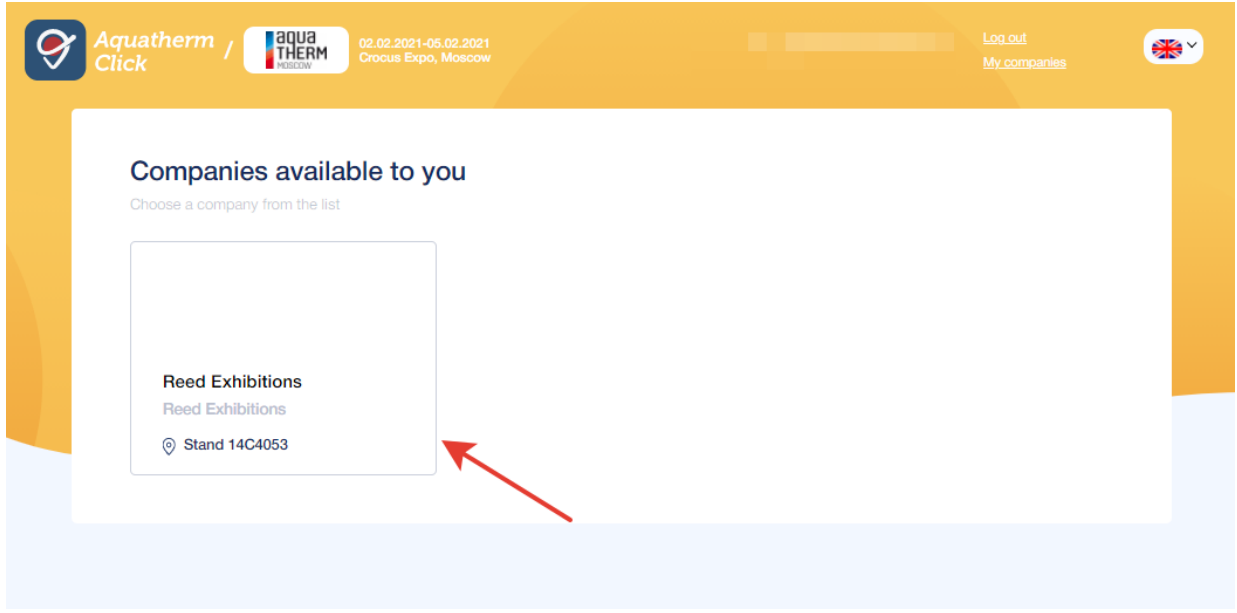

6. Company profile

You are on the Home tab, here you can see a dashboard with the general details on the participation, as well as tips on how to make it effective. To go to the profile, click on the *Company Profile* tab or the *Check Profile* button in the right column.

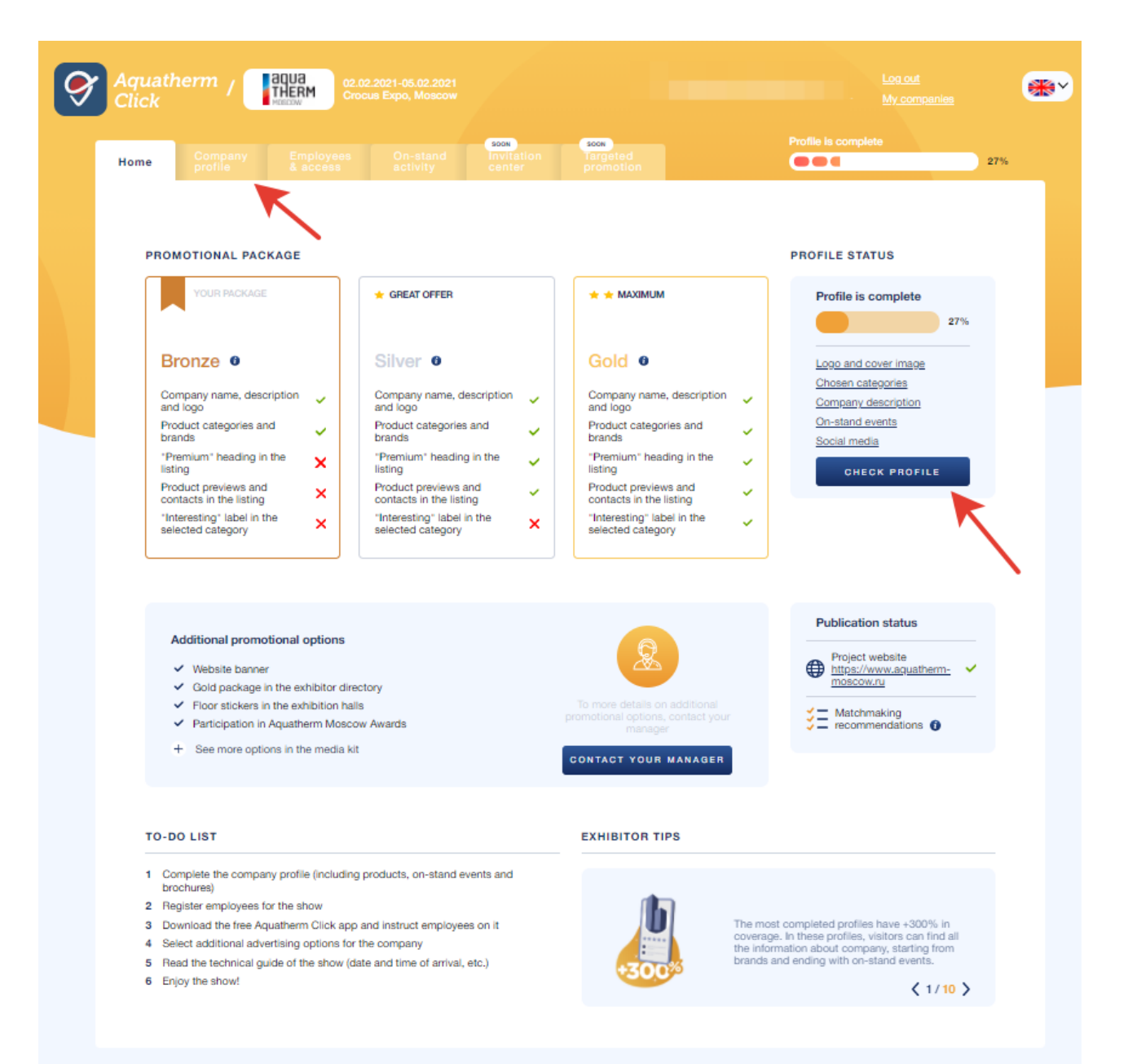

#### 7. General information

Fill in the general information about your company as detailed as possible and click the *Save* button. Please note that there are required fields as follows: "Company name" (both languages), "Email", "Phone", "Country", "Region" and "City or Town". Be sure to click the *Save* button to save the information.

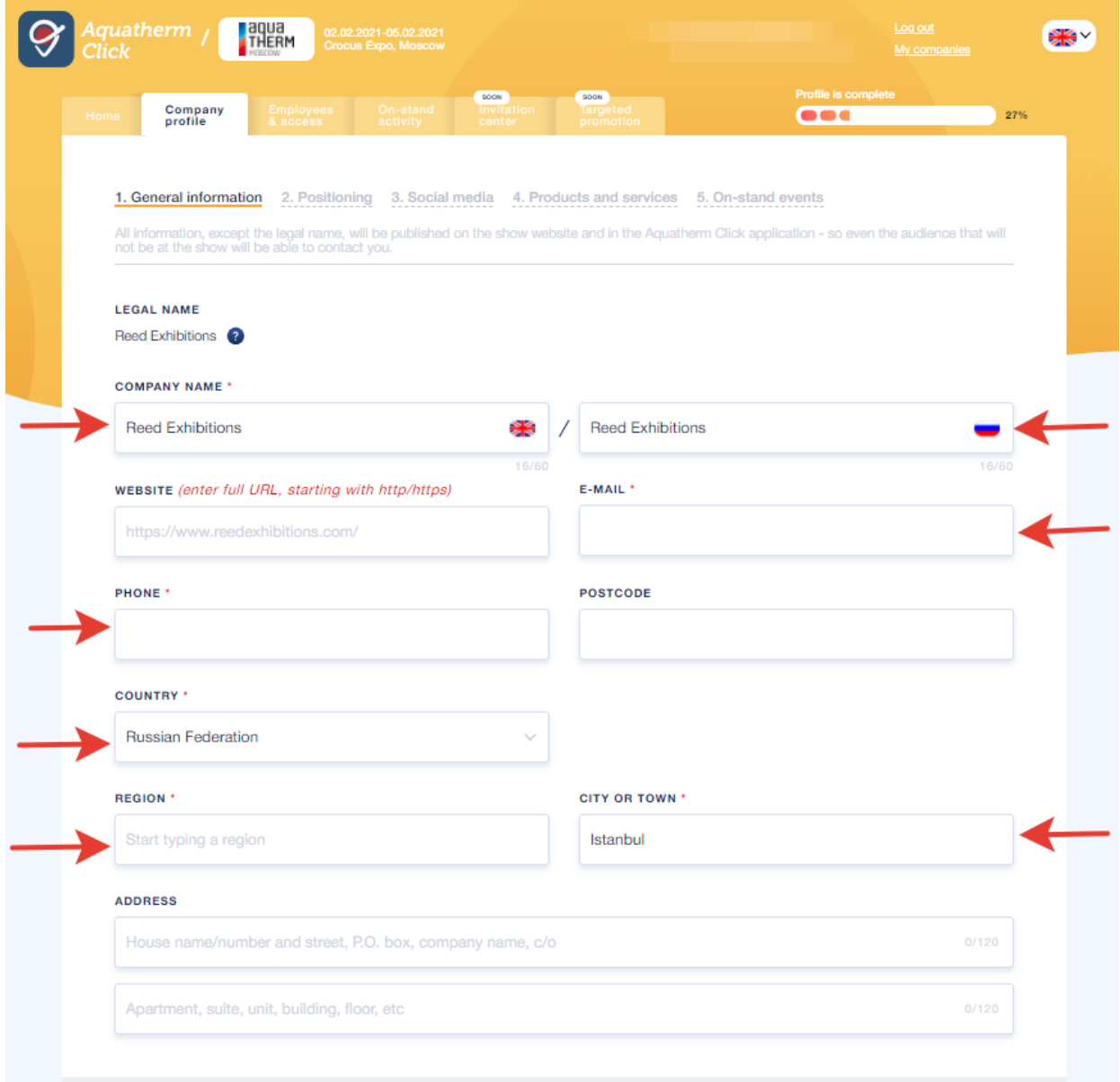

8. Positioning at the show Fill in the information about your company as detailed as possible and click the *Save* button. Please note that there are required fields as follows: "Company Description" (both languages), "Product / Service Categories" and "Company Logo". For your convenience, fields "Description" and "Why visit our stand" are automatically translated into Russian. Company brands are separated by commas. Please note that each field has a text limit. Technical requirements are indicated for every picture available to upload.

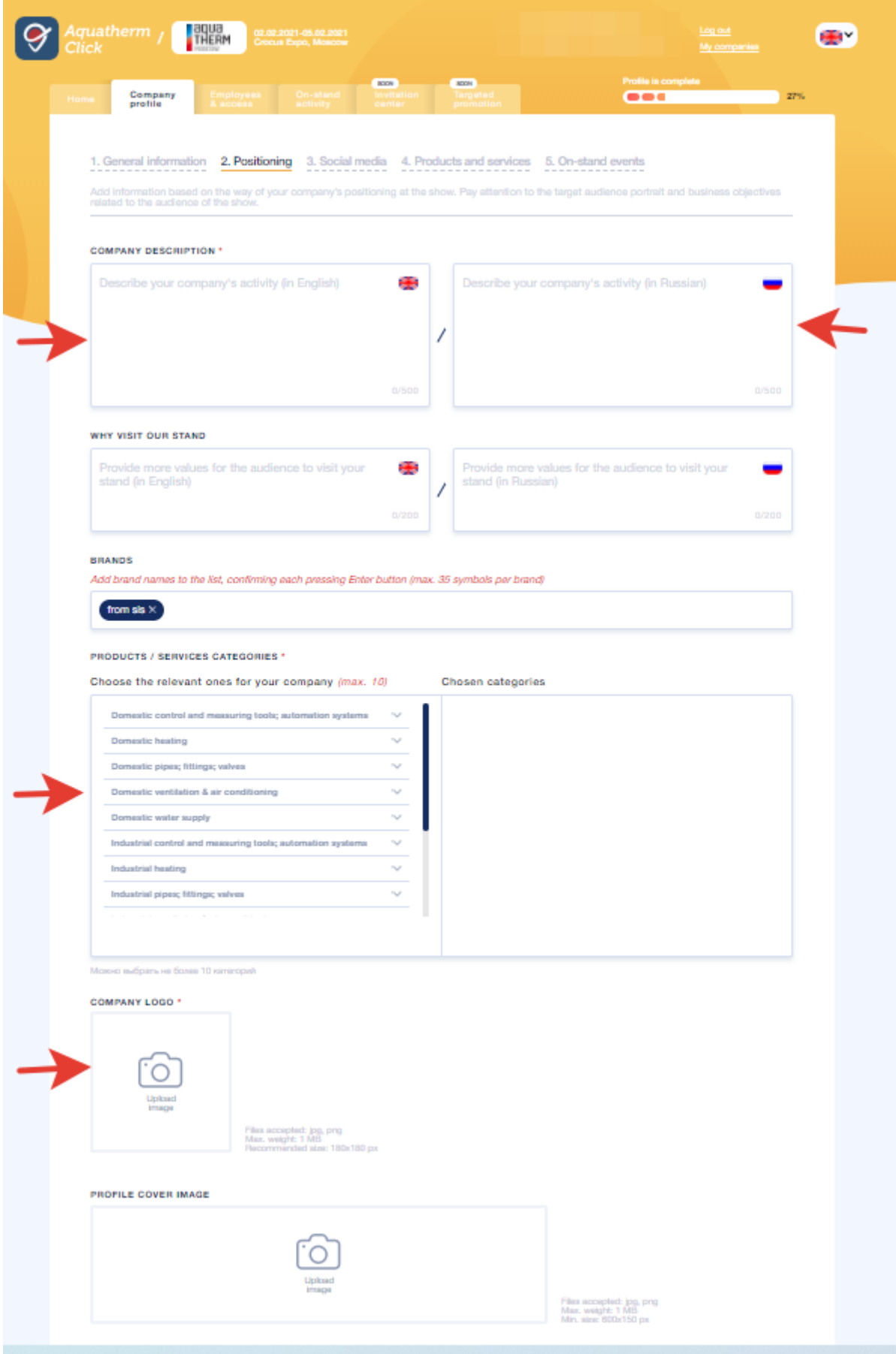

#### 9. Social media accounts

Fill in the links to your social media accounts. The link to the VKontakte page will be displayed in the Aquatherm Click app only, the rest of the links will be published both on the website and in the app.

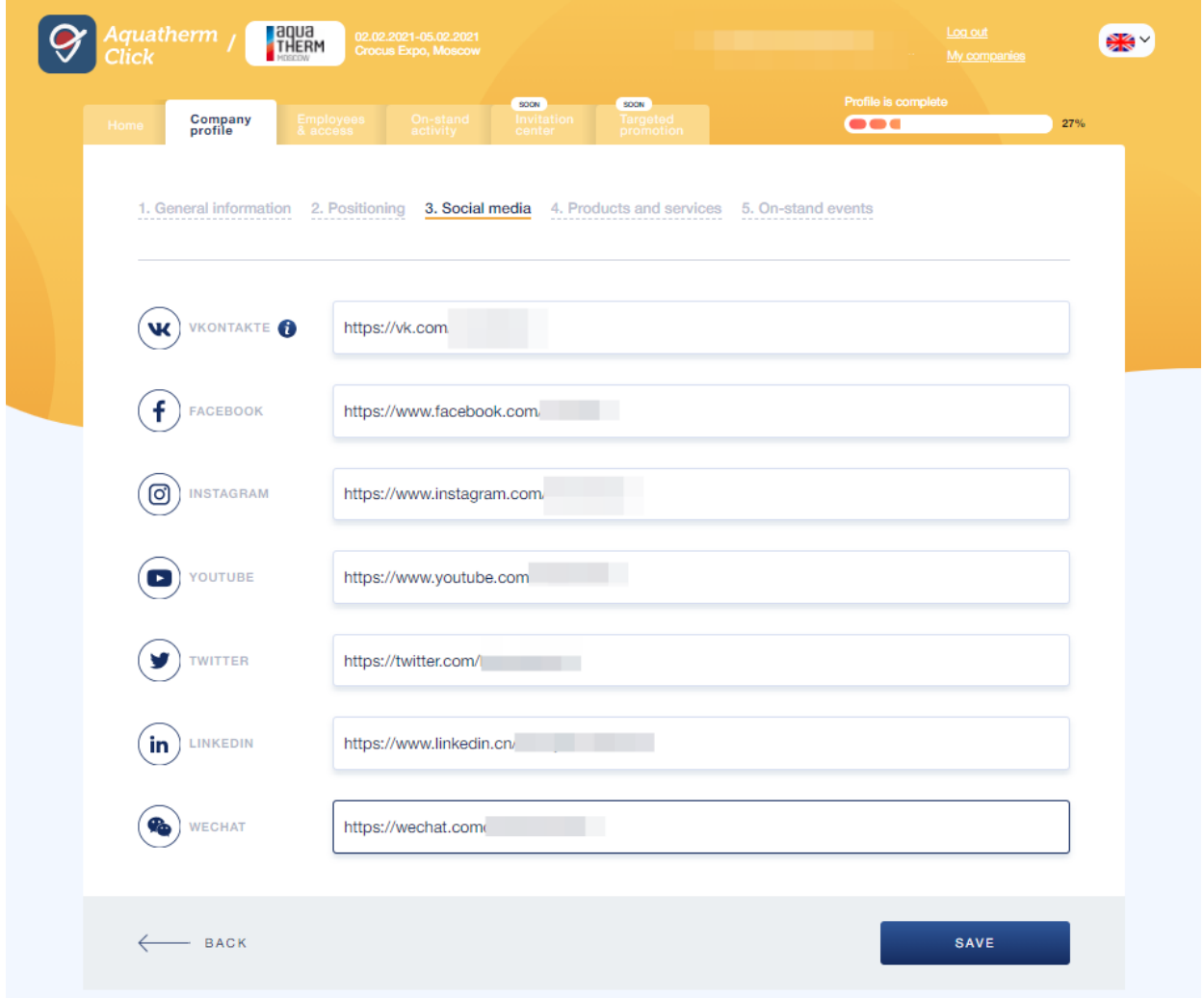

10. Products and services

Add products and services you're going to showcase at your stand into your profile.

Click the *Add*.

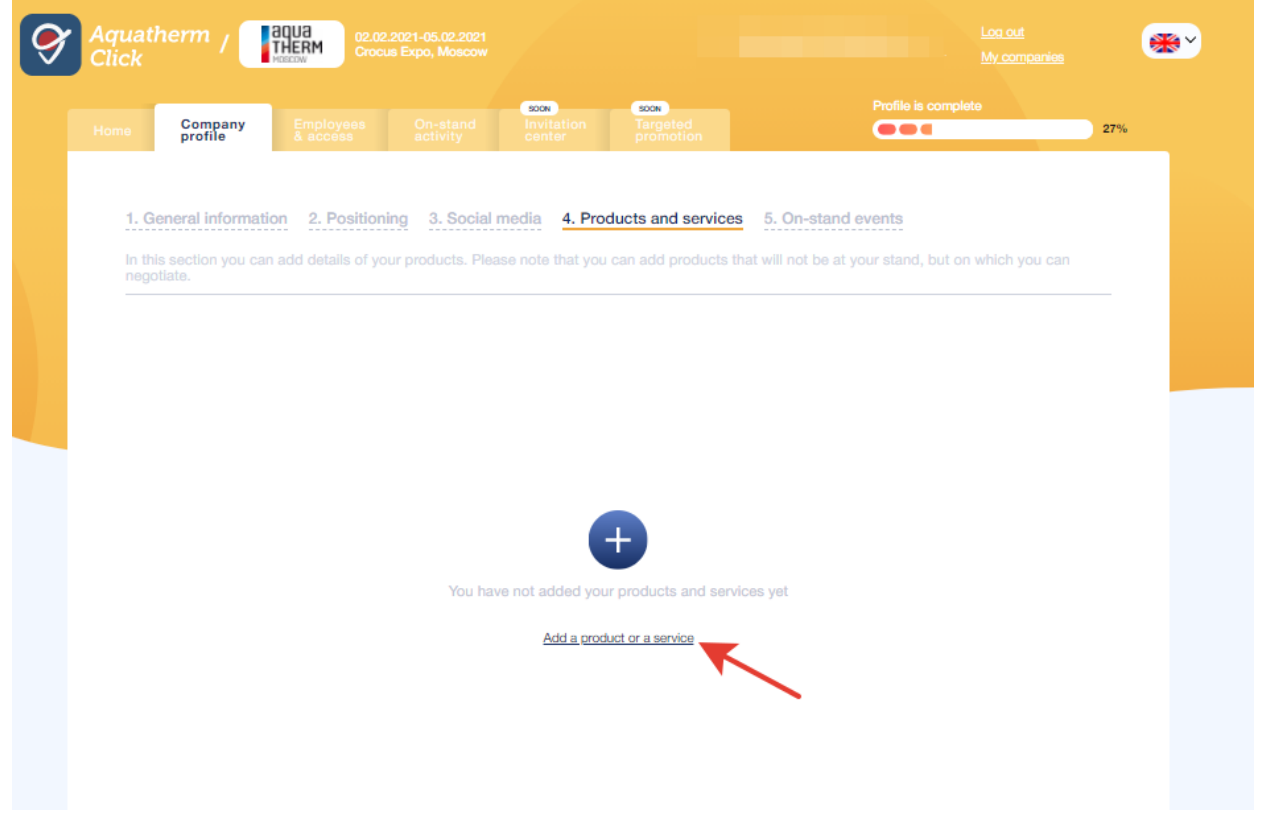

Fill in all the fields in this popup window. Please pay attention to the image – it's mandatory to upload. Next, click the *Save* button.

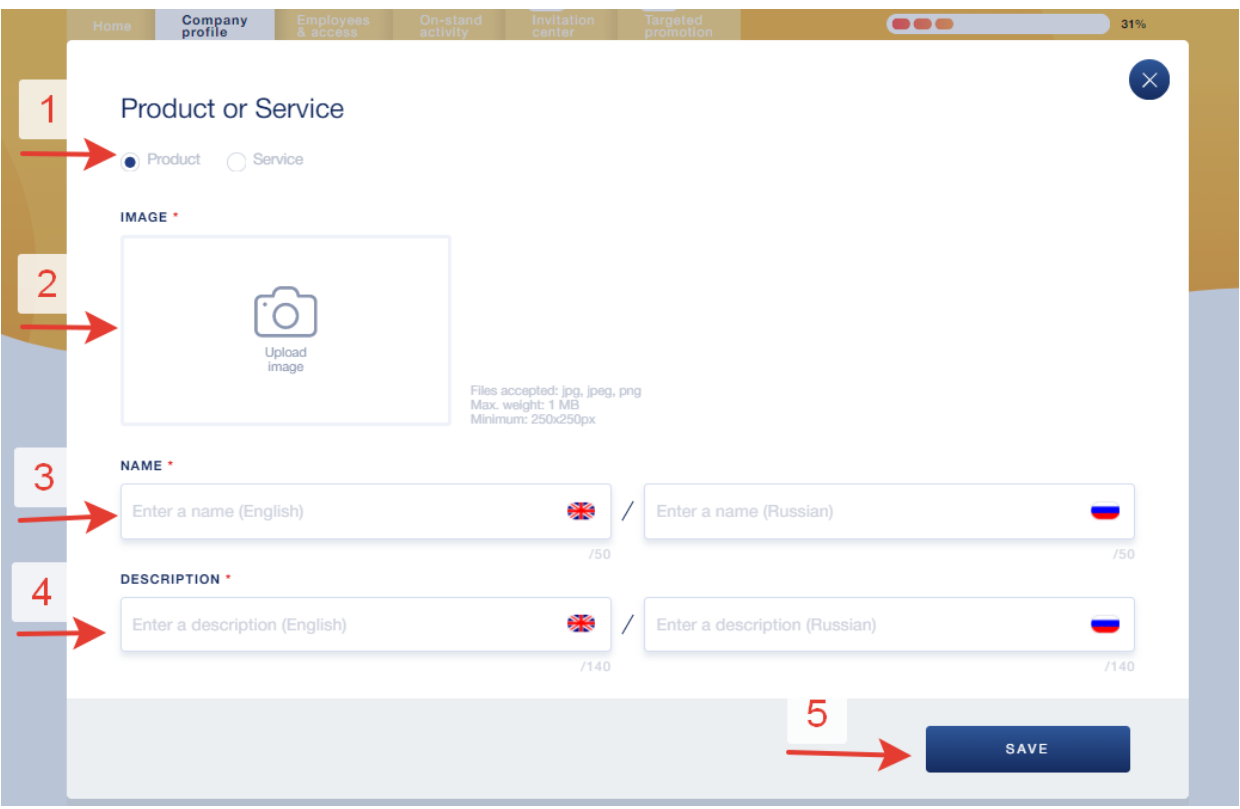

#### 11. On-stand events

Add the events that you plan to run at your stand and specify details. Start by clicking on the *Add an event* button. Your events will appear on this page after adding. Here you can edit and delete each of them if you're plans are changed.

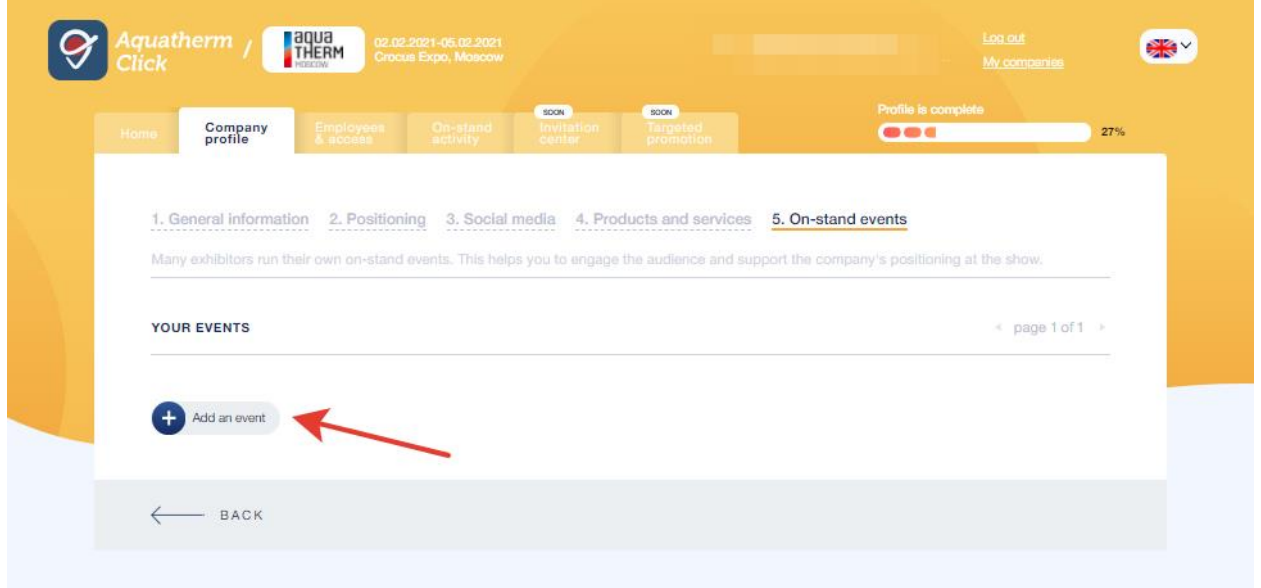

Next, fill in the information for each on-stand event and click on *Save*.

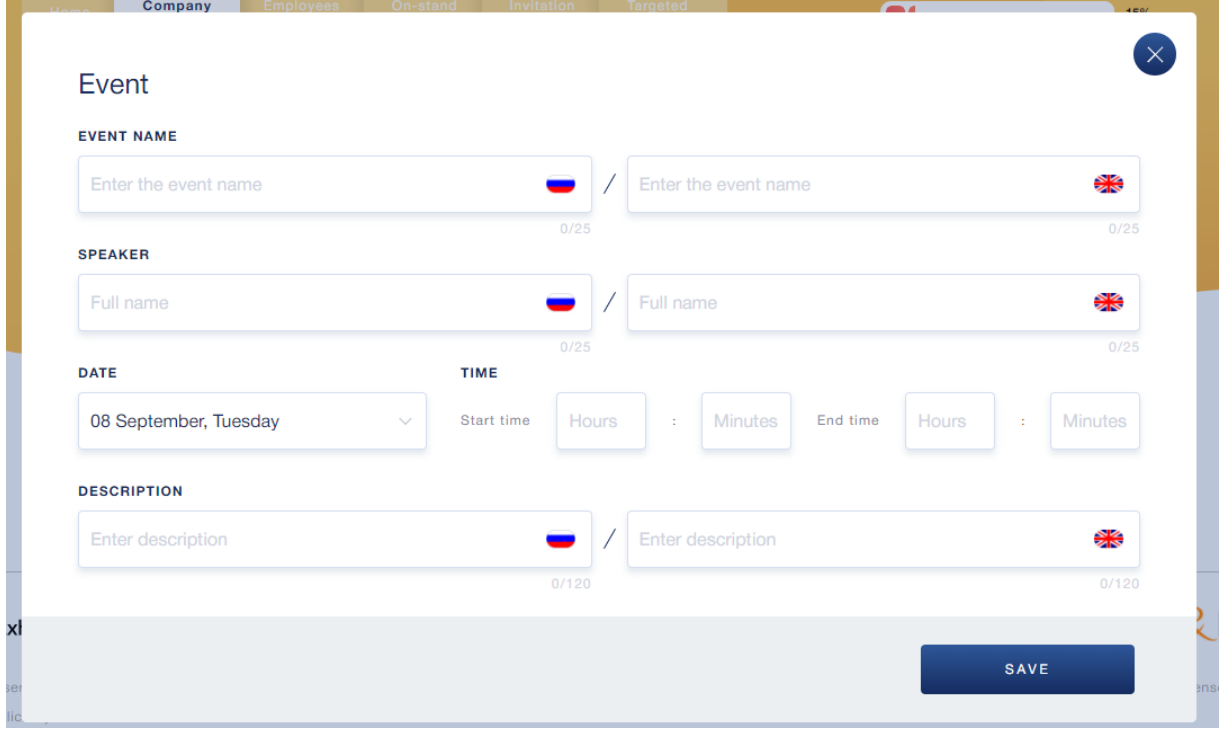

12. Employees, access and show badges

Go to the *Employees and Access* tab. On this page, you can add employees to work with your account and / or employees who need badges for the show (please note that the number of badges for the show is limited).

Each employee can be assigned for his/her own set of access:

- View and download statistics and reports;
- Edits in the company profile, its products and on-stand events;
- Add other employees;
- Register badges and assign access to registered employees.

! If the employee responsible for the participation needs a badge, it should be registered (just like all other employees).

Click the *New Employee* button.

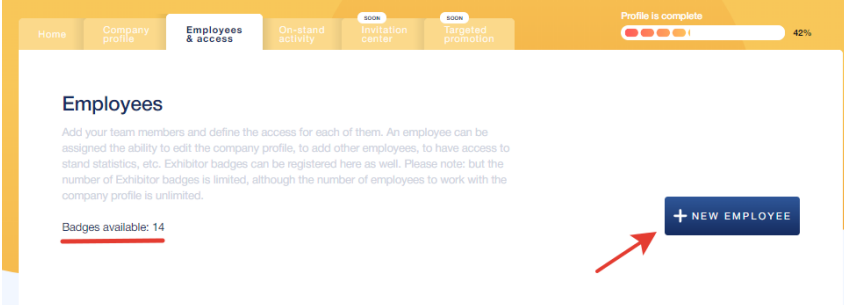

Fill in all the fields in the form.

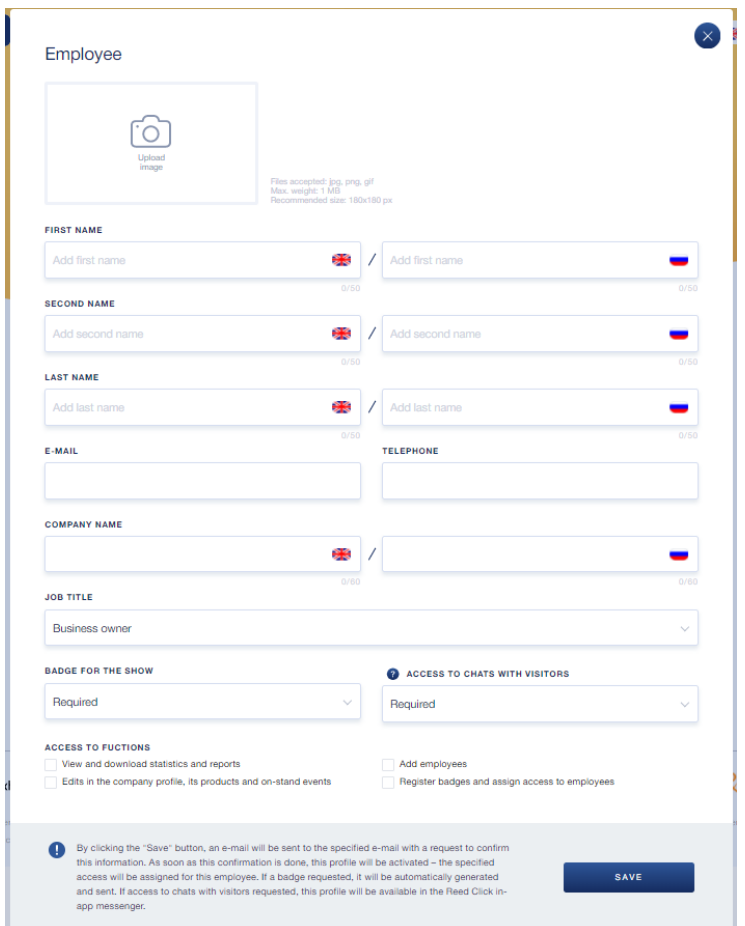

For each employee, please make sure to include their individual emails. Each email should be available, since the employee will receive an email to this address with a requests:

- If the badge registered, to confirm his/her registration. It's required by legislation regarding personal data protection. By clicking the link from this email, the employee have to agree with the Terms of registration - it takes no longer than a few seconds. Prior to confirmation, the employee will indicate as "Pending". A badge will be available to download and print immediately after confirmation by the same link from this email. All badges are also displayed in the *Employees and Access* tab.
- If any other access assigned, to set a password for the account (all those assigned access – statistics and reports, the company profile, its products and on-stand events, employees and badges – are used when authorised in the account only).

! If no any access are specified in the form when registering an employee, he / she will not receive an email and, accordingly, will not have an access to the personal account.

! If you only need to assign an access to the account for other employee with no badge required, please choose "No need" in the *Badge for show* field.

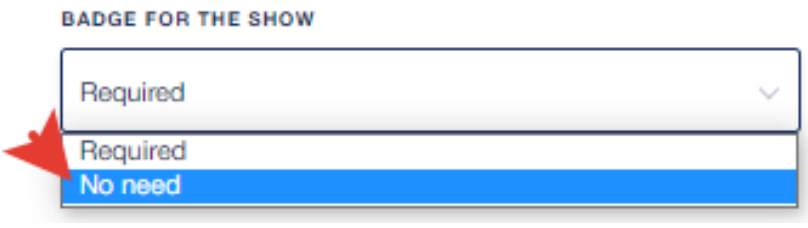

# If you need any assistance on using your account

Please contact us via [servicedesk@reedexpo.ru.](mailto:servicedesk@reedexpo.ru)

Thank you for choosing our show!